### **ANR EVENT SERVIC**

MICHIGAN STATE UNIVERSITY EXTENSION

# Concur Guest Travel

If a guest is traveling on behalf of Michigan State University regardless of reimbursement, a travel request must be entered into the SAP Concur system. Please note that this request will drop off the Concur system 94 days after the trip end date regardless of whether an expense report is submitted.

*Note: Please make sure that the Guest Traveler is a vendor in the KFS system, if they are not, you will need to create a vendor number prior to submitting travel expenses.* 

### Logging into Concur

1) Click on the tile **'Travel and Expense SAP Concur'** in the EBS system

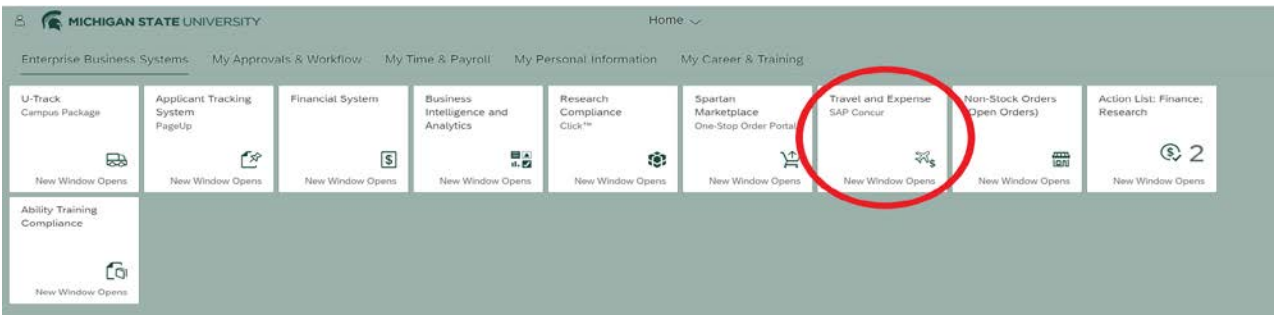

- 2) Click on **'Requests'** at the top header of the SAP Concur screen.
- 3) Hover over **'Create New'** (located directly below the Requests header), click on **'New Request'**.

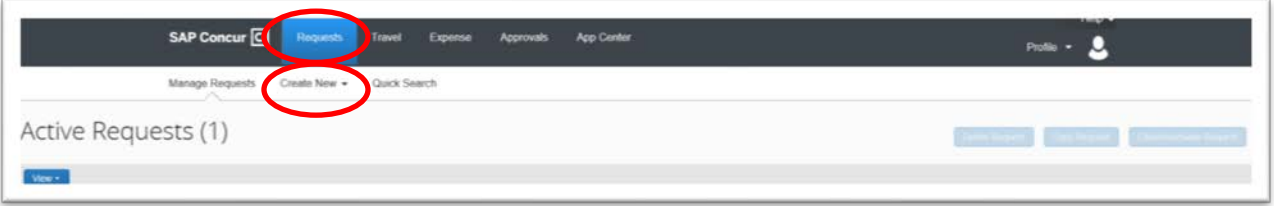

- Note: all boxes marked in red on the request will need to be filled out before the request can be submitted.
- You will also need to complete the following tabs on the request screen: *Request Header* and *Expenses*.

### **ANR** EVENT SERVIC

MICHIGAN STATE UNIVERSITY EXTENSION

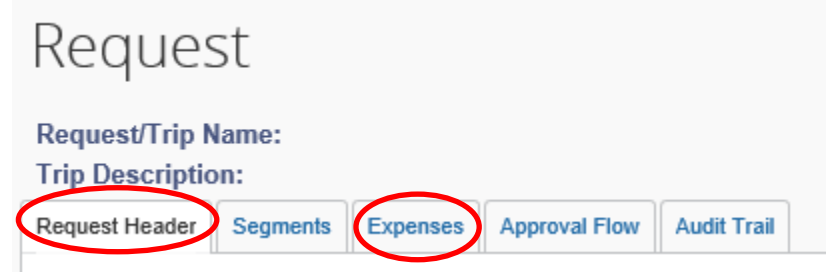

### Request Header Tab

(This tab is automatically displayed when you select 'Create New' under the 'Request Header'.)

- 1) Request Policy please select '**Non Profiled Traveler Policy'.** This is an individual who is not an MSU employee/student/temp or on-call staff.
- 2) Request/Trip Name input **'Last, First name and event if applicable'** I.E. "Jones, R, FEC"
- 3) Input trip **Start date**, **end date**, **trip purpose**, **trip description**, **destination city**, **destination country**, and answer **whether the trip includes personal travel**.
- 4) Traveler Type select **'Guest'.**
- 5) Select **trip type** using the drop down box, funding source, and any comments.
	- a. Note that if you select MSU Grants and Research or Other MSU funds, you will need to enter an accounting string.
- 6) Enter in Guest **first** and **last name**.
- 7) To add **accounting string**, either search by account name Text; or account code number, enter this information in the box provided. Once your account appears, click on the name/number (highlighted below the box) to select and it will populate in the account box. Select sub account the same way. Add sub-object/project/org ref if applicable.

Sample request

#### **MICHIGAN STATE** UNIVERSITY

## **ANR EVENT SERVICES**

MICHIGAN STATE UNIVERSITY EXTENSION

Cancel Save Attachments v Print / Email v Delet

#### Request 3TCC

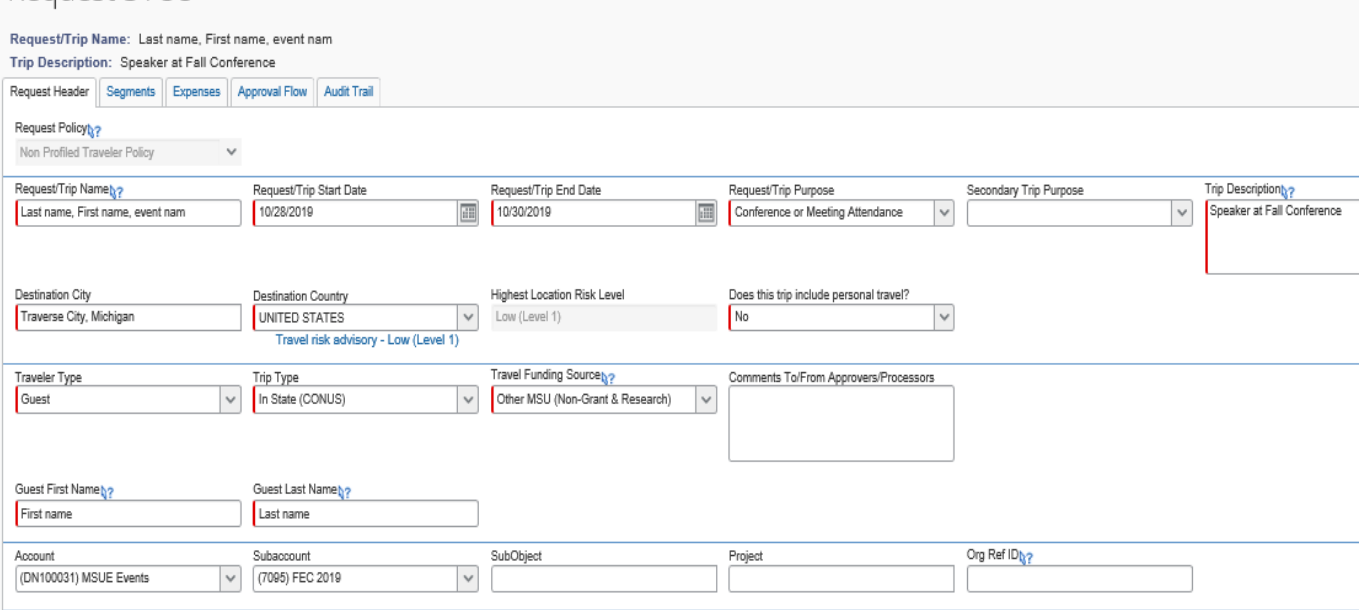

#### Expense Tab

In order to submit a Guest request, you **must enter .01** into the expense tab section to show that there is an expense amount to be paid. You will change this amount when you process the traveler's actual expenses.

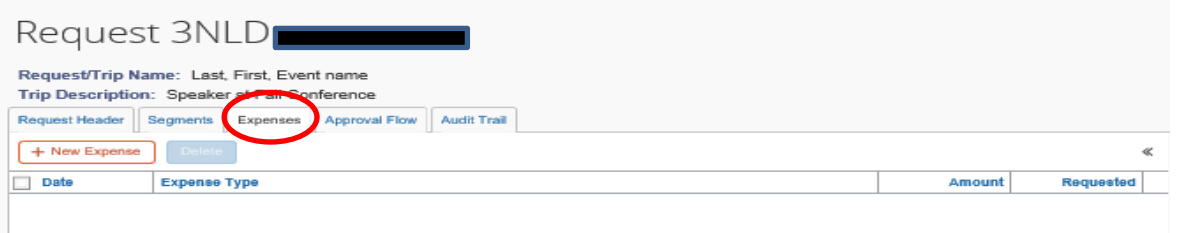

- 1) Click on **'Expense'** Tab left of Request Header Tab
- 2) Click **'+New Expense'** and click on one of the multiple items in the expense box.
	- a. For instance, car rental fuel then enter .01 in the transaction amount box, then click allocate. This will add a cost to the guest request.
- 3) Once you have added the expense, you can submit the request.

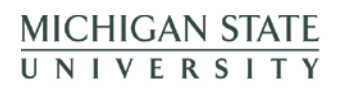

### **ANR EVENT SERVICES**

MICHIGAN STATE UNIVERSITY EXTENSION

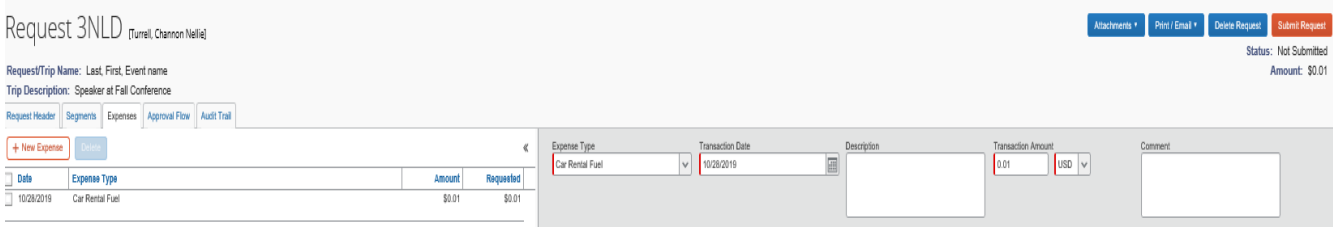

#### Notes:

You will be notified via email from [AutoNotification@concursolutions.com](mailto:AutoNotification@concursolutions.com) when the travel request is routed and approved. Once your travel request has been approved you should create the expense report through your **'Active Requests'** page.

- 1. Log into Concur through EBS
- 2. Click on **'Requests'** at the top header of the SAP Concur screen. You will see your active requests screen.
- 3. Create the travel expense by clicking on 'Expenses" under the Action section to complete the travel expense. *This ties the travel request with the travel expense report.*

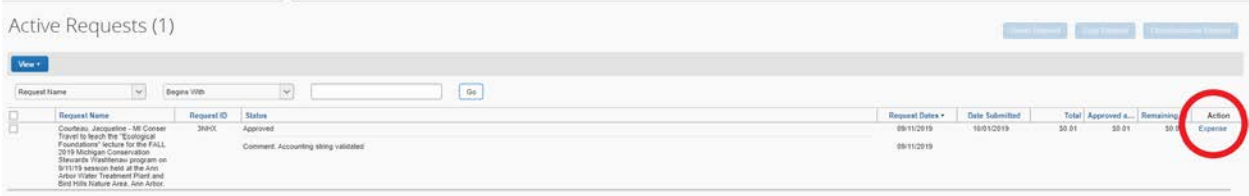